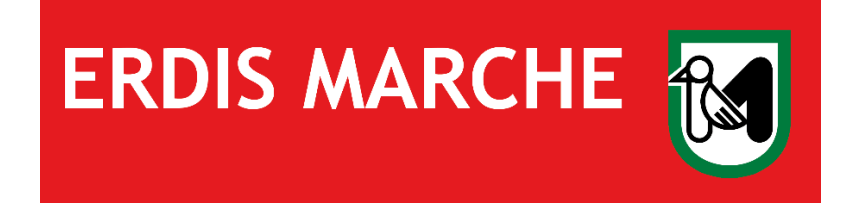

# **ERDIS Marche**

# **Ente Regionale per il Diritto allo Studio**

**Associazione App Mensa**

**Ver. 03 del 03/08/2023**

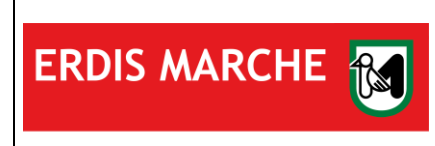

### Sommario

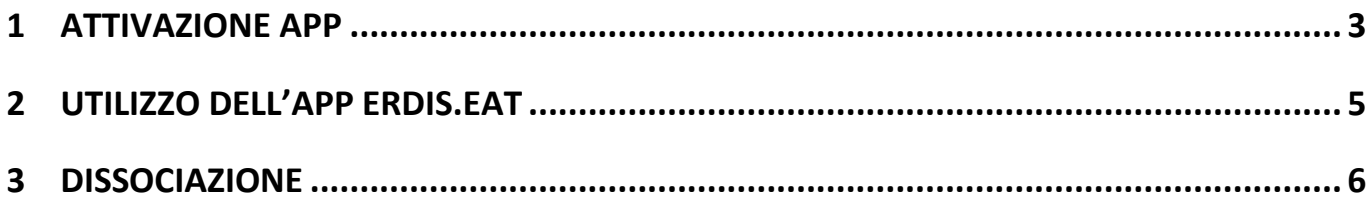

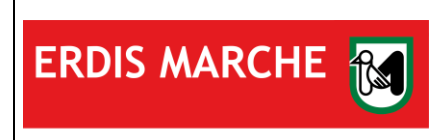

### <span id="page-2-0"></span>**1 ATTIVAZIONE APP**

L'utente, dopo aver effettuato il login alla propria [area riservata,](https://erdis.it/area-riservata-agli-studenti-2/) potrà accedere alle varie funzionalità offerte dall'ambiente.

Per attivare l'APP per l'accesso a mensa procedere nel seguente modo:

1. Utilizzare la funzione "APP mensa" disponibile nella propria area riservata

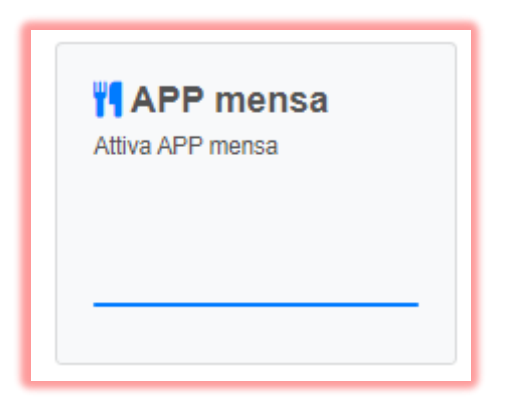

ATTENZIONE! L'accesso sarà consentito solo agli utenti con un diritto di fruizione valido.

2. Per associare l'APP scaricata sul proprio dispositivo mobile alla propria utenza fare click sul pulsante "Genera QR Code di associazione"

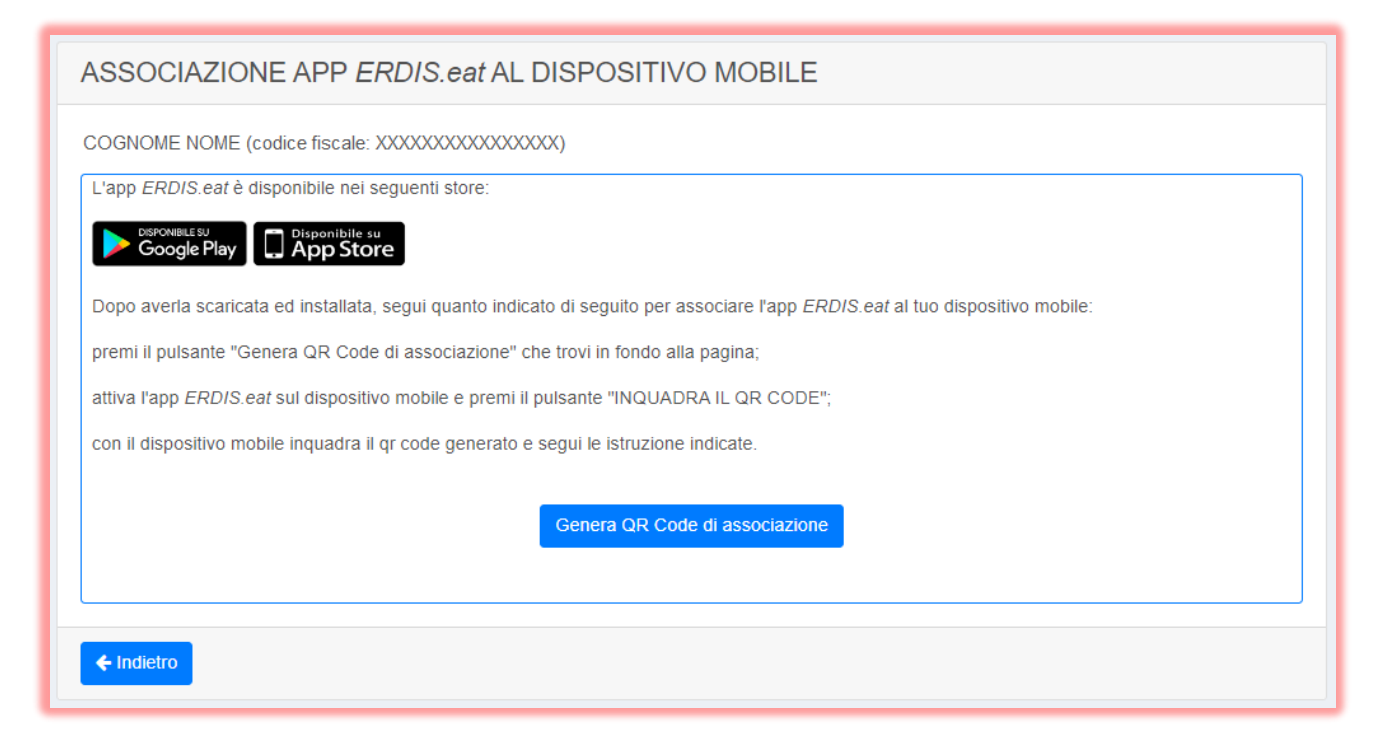

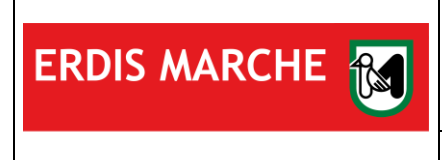

3. Confermare la scelta nel popup

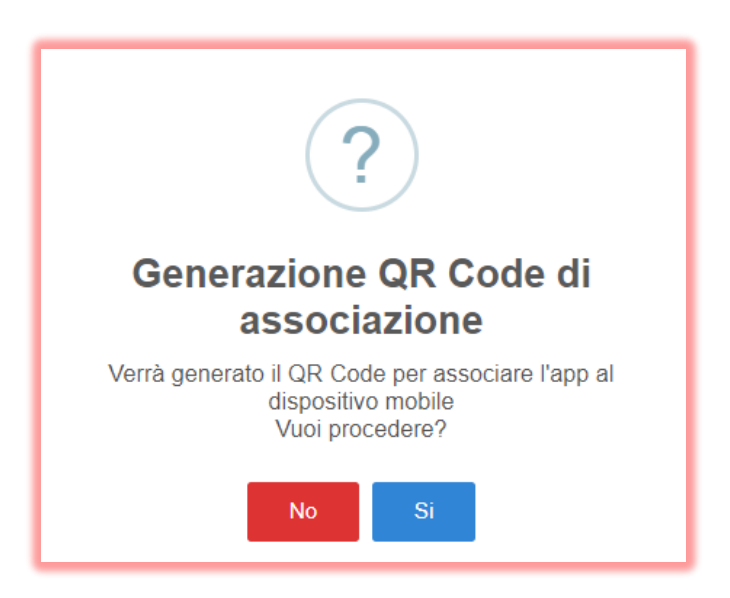

4. L'associazione avverrà inquadrando, tramite l'APP precedentemente scaricata, il QR Code generato.

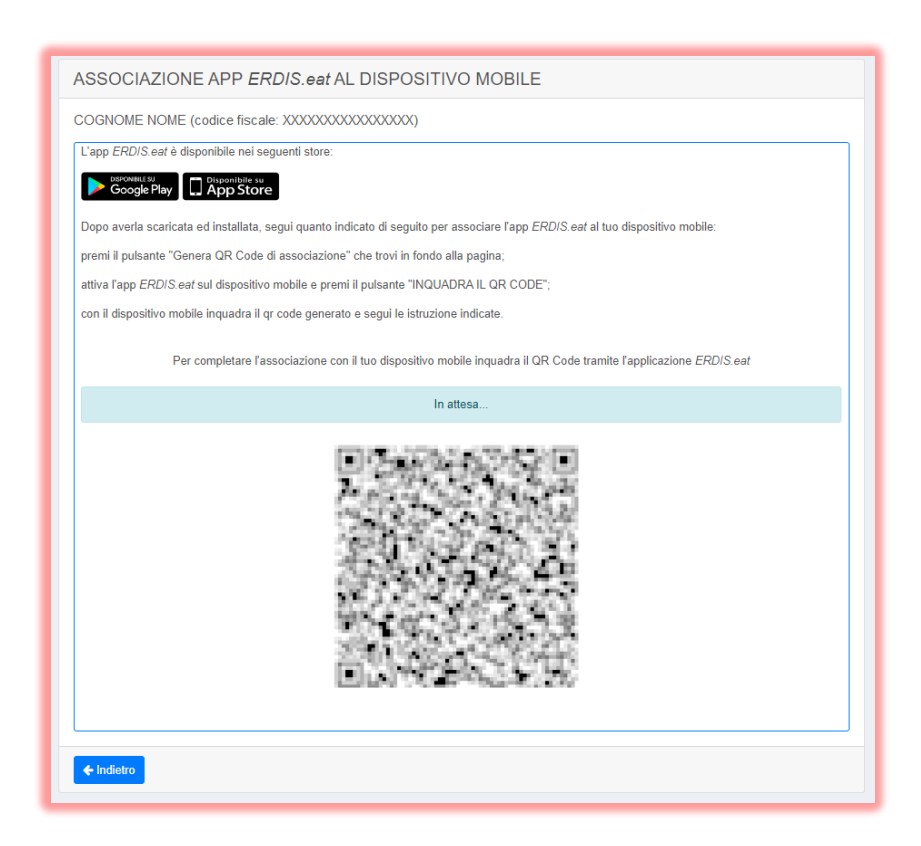

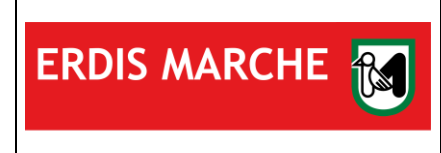

5. Una volta inquadrato il QR Code con l'APP, sarà possibile definire il PIN di accesso all'APP.

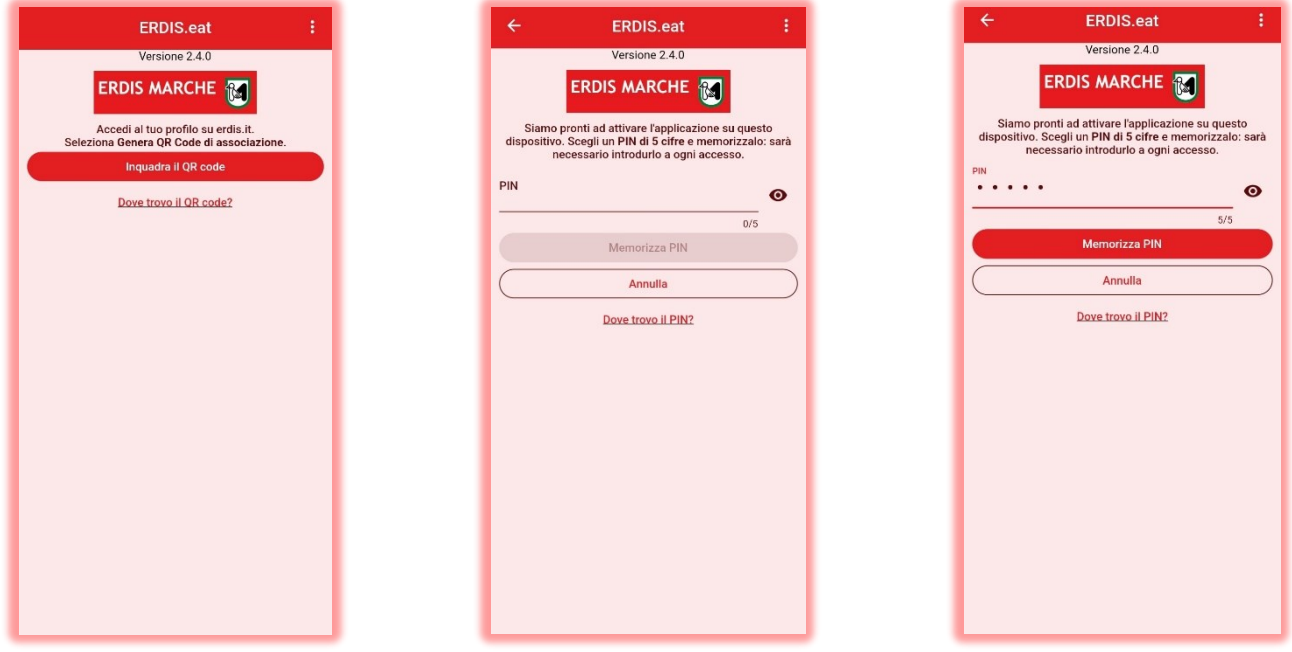

### <span id="page-4-0"></span>**2 UTILIZZO DELL'APP ERDIS.EAT**

La generazione del QR Code dinamico per accedere alla mensa è possibile tramite la funzione *TESSERINO MENSA* dell'APP.

Fare Tap sulla funzione e mostrare il QR Code al personale della mensa per accedere ai servizi di ristorazione.

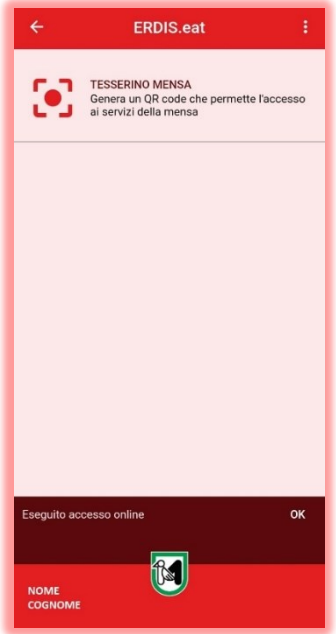

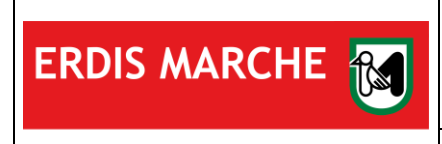

## <span id="page-5-0"></span>**3 DISSOCIAZIONE**

Nel caso in cui l'utente dovesse sostituire lo smartphone o più in generale re-installare l'APP, è necessario recarsi nell'area riservata ed eseguire la procedura di dissociazione:

1. Fare click sul pulsante "premi qui" collocato in basso.

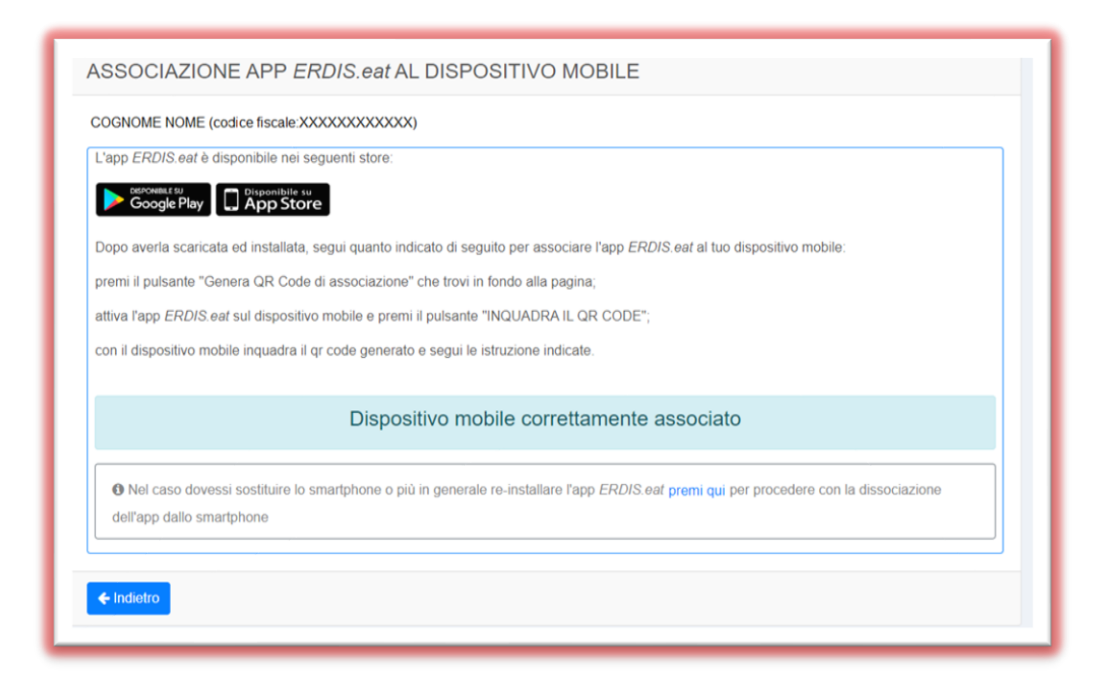

2. Confermare la scelta nel popup

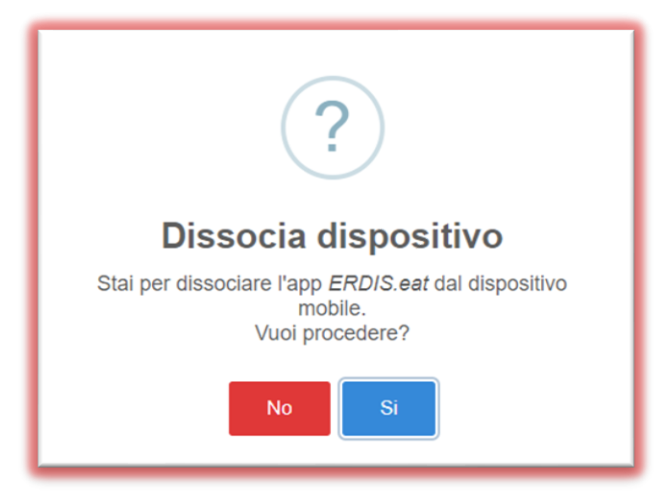

3. Una volta terminata la procedura effettuare una nuova associazione, seguendo le modalità al [paragrafo 1](#page-2-0) del presente Manuale d'uso.